## **Подписание документов**

В системе интернет-банкинг, так же как и на бумажных носителях, есть возможность подписания документов. После того, как Вы заполнили и сохранили документ на подпись, документ должен иметь статус «Подготовлен». **Только документы со статусами «Подготовлен» и «Частично подписан» могут быть подписаны.** Для подписания документа, Вам нужно нажать на кнопку «Подписать» в верхней части окна редактируемого документа (Рисунок 1).

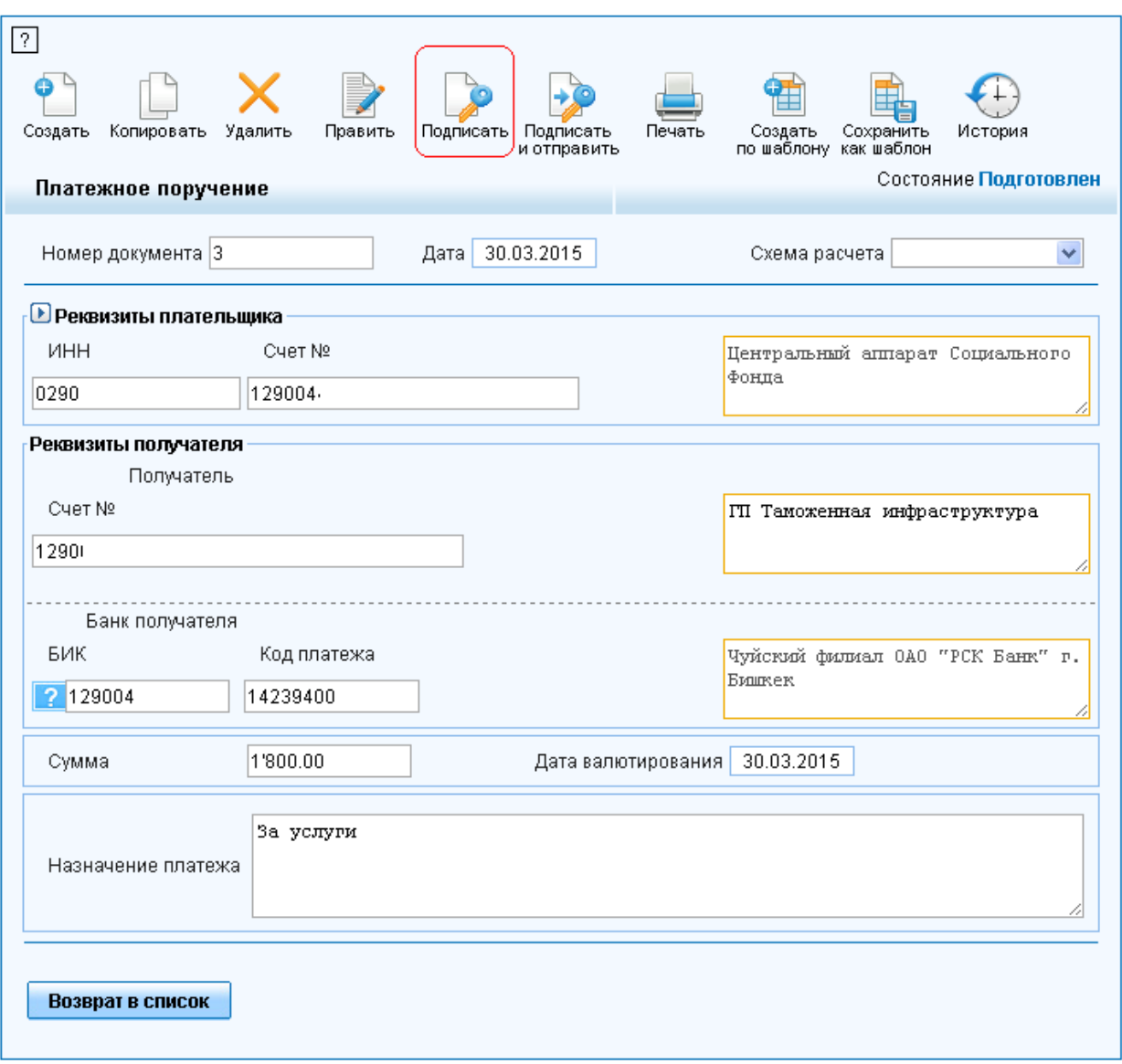

**Рисунок 1Подготовленный документ для подписания**

Далее появится окно «Действия интерактивного подписания», где отображается информация о подписываемом документе. Вам необходимо нажать на кнопку «Подписать» (Рисунок 2).

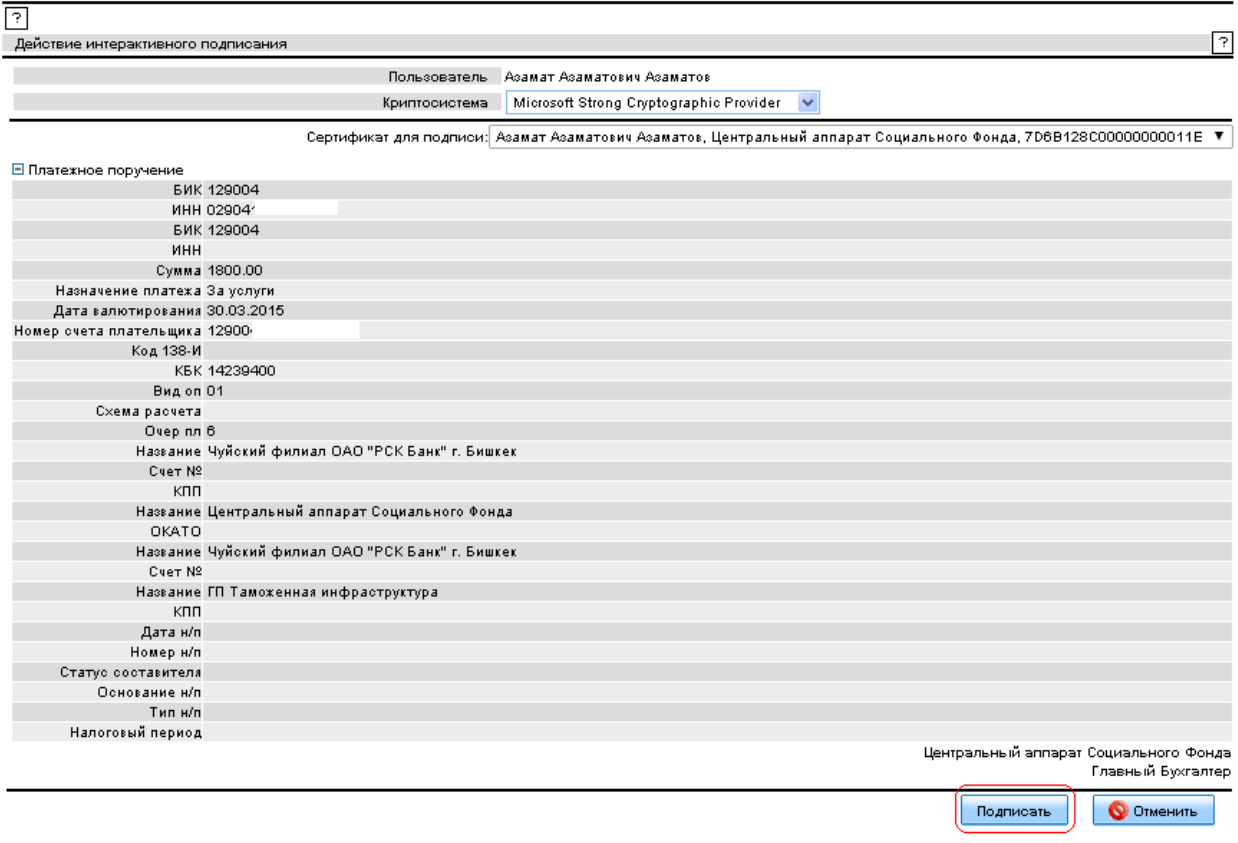

## **Рисунок 2 "Действие интерактивного подписания"**

При успешном выполнении, документ примет статус «Частично подписан» (рисунок 3), что означает что документ был подписан одним из двух обладателей правом на подпись.

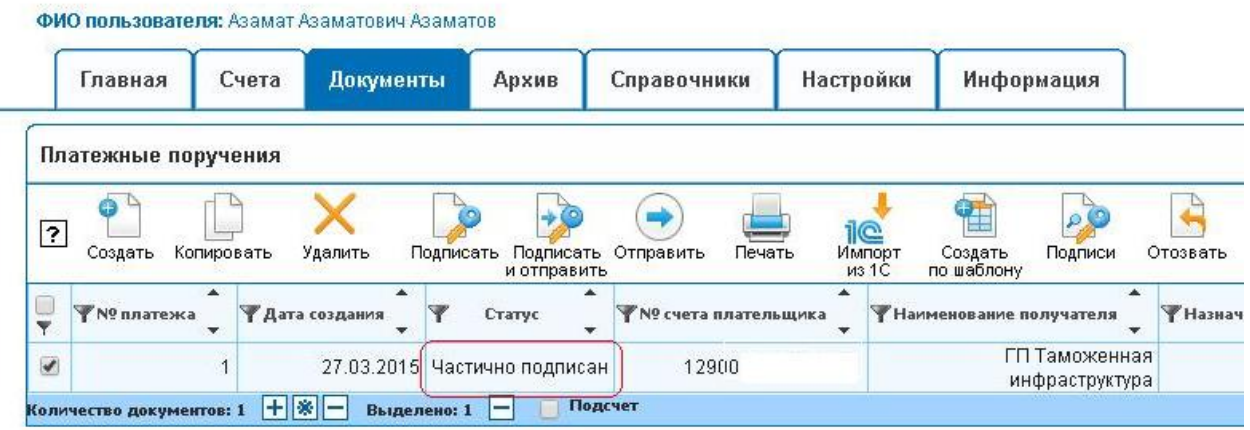

## **Рисунок 3 Частично подписан**

Если первым подписывал, допустим «Главный бухгалтер», то следующим должен будет подписать «Директор» организации.

Для того, чтобы подписать документ пользователем с правом первой подписи, он должен сначала войти в систему. Далее открыть вкладку «Документы», найти в списке подписываемый документ, отметить его галочкой и нажать на кнопку «Подписать» (рисунк4)

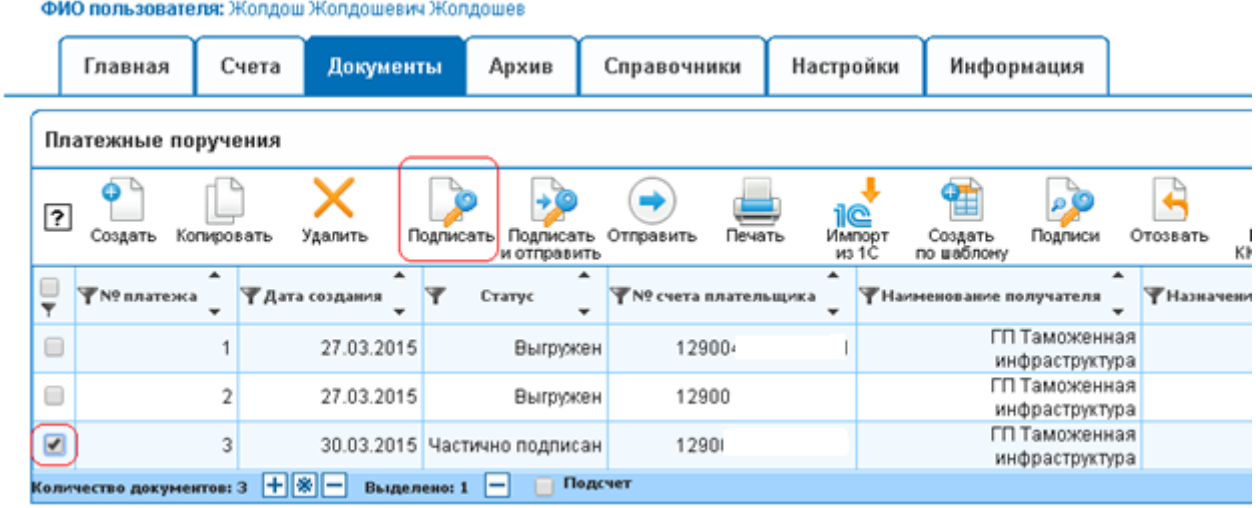

## **Рисунок 4 Подписание частично подписанного документа**

Далее, откроется окно «Действие интерактивного подписания», и как в случае с бухгалтером, нажать на кнопку «Подписать» (рисунок 5).

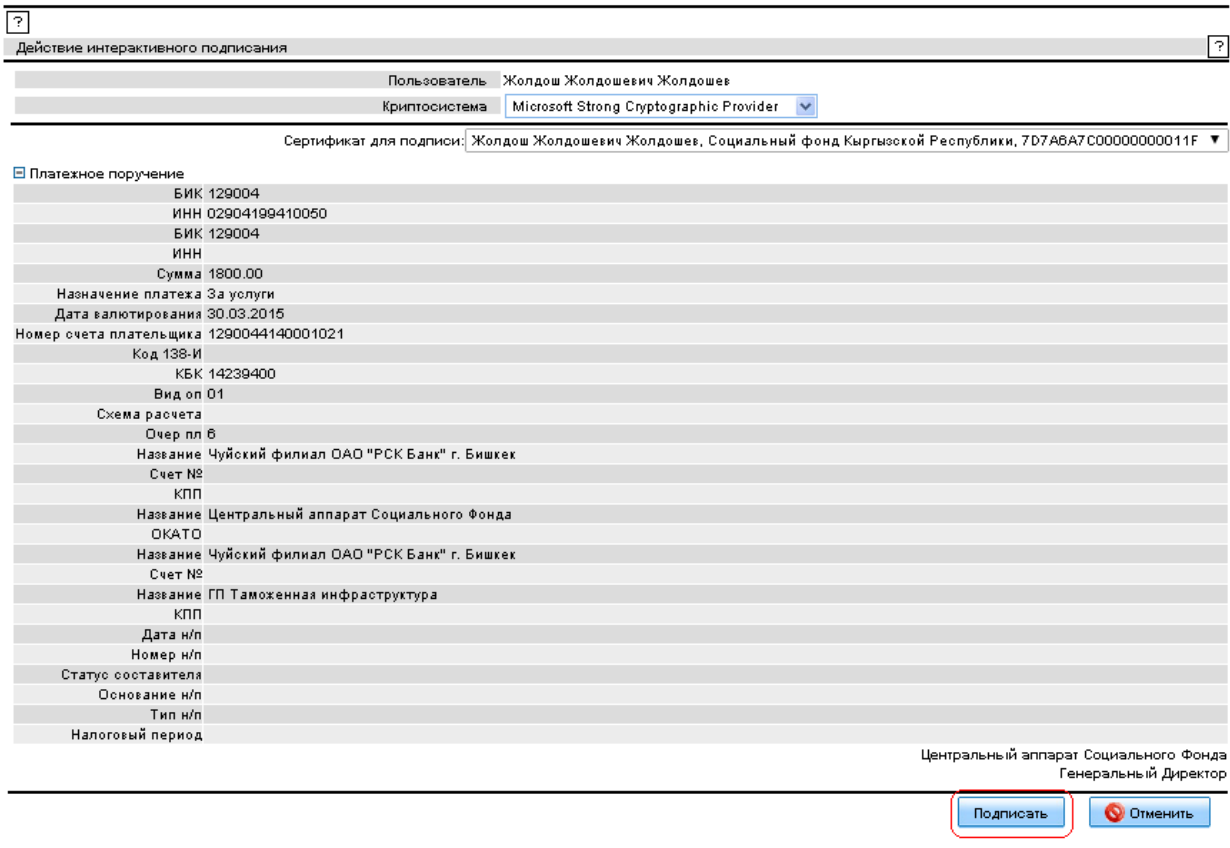

**Рисунок 5 Подписание Ген Директором**

Далее, должно появиться окно с сообщением об успешном выполнении операции (рисунок 6), и нажмите на кнопку «Закончить».

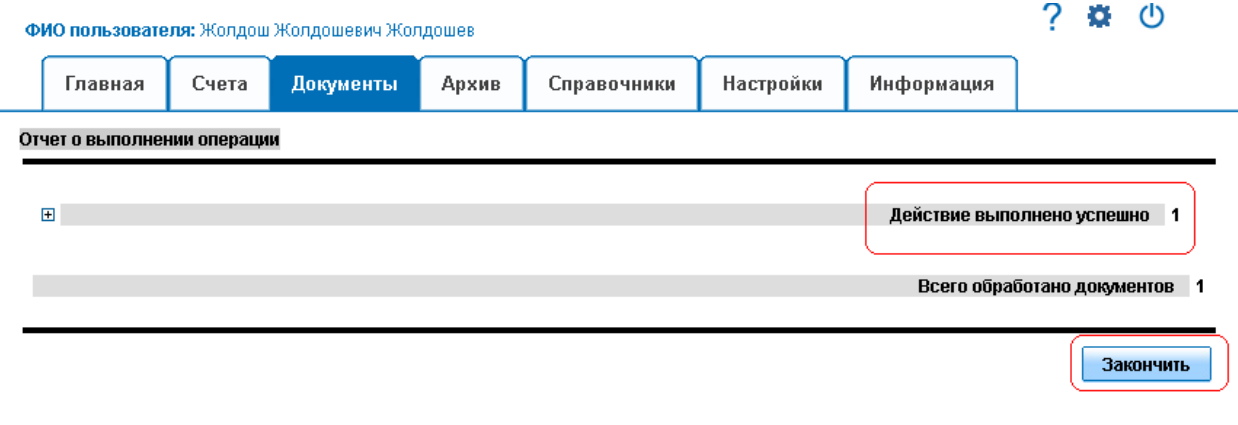

На данном этапе, документ был подписан уже полностью, принимает статус «Подписан». Документы со статусами «Подписан» могут быть уже отправлены в Банк на обработку. Для этого, во вкладке «Документы», найдите подписанный документ, отметьте галочкой и нажмите на кнопку «Отправить» (рисунок 7).

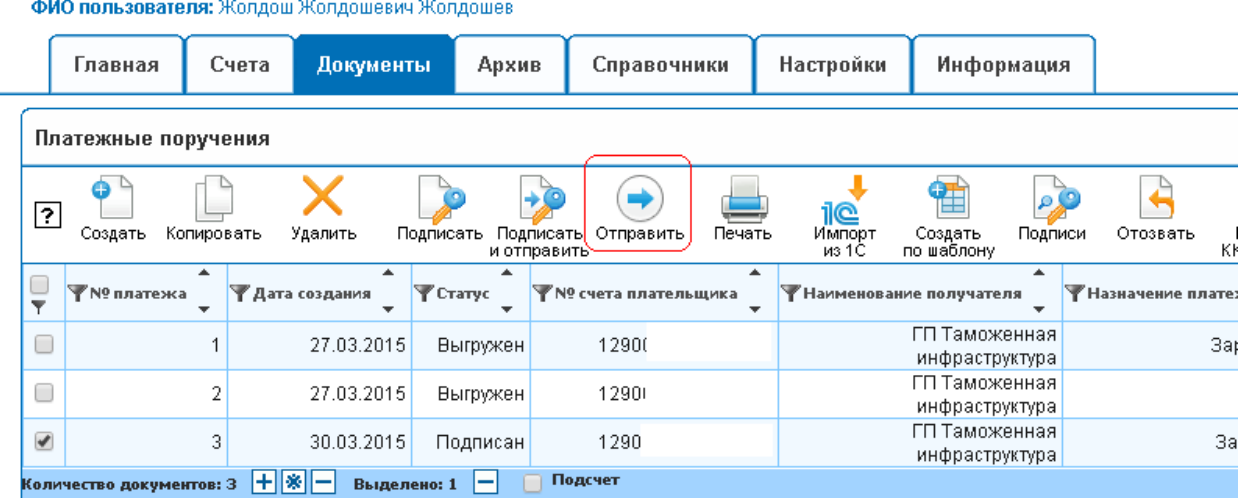

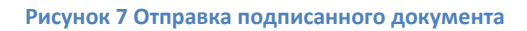

Далее выйдет окно об успешном выполнении операции, и теперь статус документа будет «Выгружен» (рисунок 8)

**Рисунок 6 Успешное выполнение подписания**

ФИО пользователя: Жолдош Жолдошевич Жолдошев

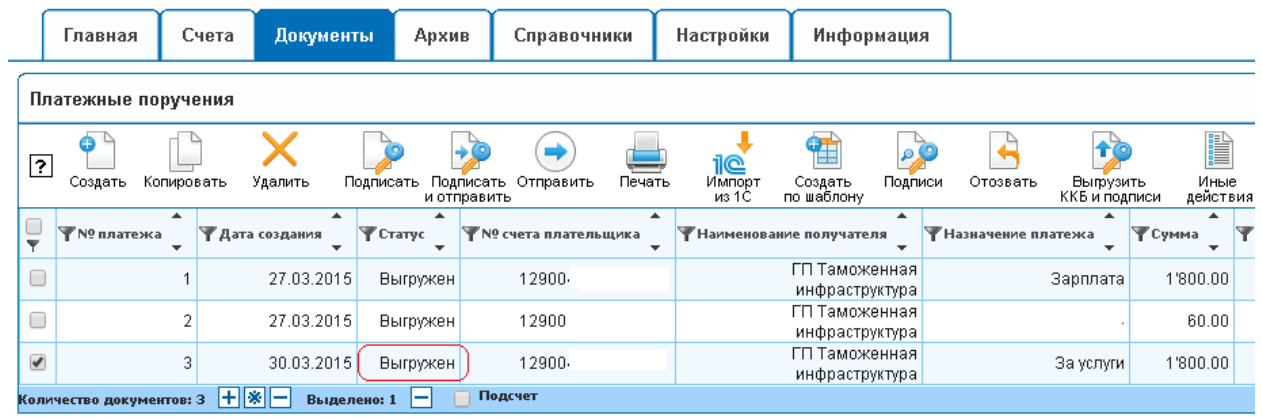

**Рисунок 8 Статус документа "Выгружен"**

На этом работа с данным документом завершена. Документ был успешно выгружен на обработку в банк. После того, как операционист проведет данный платеж, статус поменяется на «Проведен». Если проводка будет отказана, то статус документа обновится на «Отказан».